# **BAB III**

# **METODOLOGI PENELITIAN**

# **3.1.Waktu dan Tempat Penelitian**

Pengerjaan tugas akhir ini dilakukan di Laboratorium Terpadu Teknik Elektro Fakultas Teknik Universitas Lampung pada bulan Desember 2014 sampai dengan bulan September 2015.

# **3.2. Alat dan Bahan**

Adapun peralatan dan bahan-bahan yang digunakan pada penelitian ini adalah sebagai berikut :

- 1. Satu Unit Laptop dan sistem operasi window 7
- 2. Perangkat lunak ETAP *Power Station* versi 7.5.0 sebagai alat bantu untuk simulasi dan analisa besarnya tingkat distorsi harmonisa.
- 3. Data-data berupa *one line diagram* sistem tenaga kereta rel listrik 1x25 kV Jogyakarta – Solo.

### **3.3. Langkah-Langkah Penelitian**

Dalam penyelesaian tugas akhir ini akan dilakukan beberapa tahapan sebagai berikut :

#### 1. Studi Literatur

Dalam studi literatur dimaksudkan untuk mempelajari dan mencari informasi dari buku, jurnal dan artikel-artikel dari internet sebagai referensi yang menyangkut masalah yang diangkat dalam penyusunan tugas akhir ini diantaranya adalah :

- a. Sistem Kereta Rel Listrik
- b. Studi Harmonisa akibat penggunaan *Converter*

### 2. Pengumpulan Data Setiap Komponen

Pada penelitian ini data setiap komponen yang akan dirancang pada sistem dikumpulkan agar mendukung pembuatan simulasi sistem

3. Simulasi

Seperti yang telah disebutkan pada bab sebelumnya bahwa tujuan penulisan tugas akhir ini adalah menganalisa tingkat distorsi harmonik pada sistek KRL akibat penggunaan *Converter* serta pengaruh pemasangan filter yang dapat meredam tingkat distorsi harmonisa yang akan disimulasikan pada program ETAP *Power Station* versi 7.5.0.untuk mengetahui apakah sistem telah memenuhi standar harmonisa yang telah ditetapkan IEEE 519-1992.

Simulasi sistem ini dilakukan menggunakan program ETAP *Power Station* versi 7.5.0. yang didalamnya terdapat fasilitas untuk membuat *Single Line Diagram* yang sesuai dengan obyek penelitian dari menu-menu program yang ada pada program ETAP *Power Station* versi 7.5.0. sehingga memberikan kemudahan bagi pengguna untuk dapat menjalankan program tersebut.

Simulasi dilakukan dengan cara :

- 1. Memasukkan parameter yang diperlukan untuk melakukan simulasi, adapun data masukan yang dibutuhkan dalam perhitungan arus hubung singkat dengan program ETAP *Power Station* versi 7.5.0.:
	- A. Nama Busbar
	- B. Tipe Busbar
		- a. Bus Referensi/slack bus
		- b. Bus beban
	- C. Besar Tegangan Busbar
	- D. Data Penghantar
		- a. Jarak penghantar
		- b. Impedansi Penghantar
	- E. Data Sumber Pembangkitan
		- a. Tegangan sumber
	- F. Data Transfomator
	- G. Data Penyearah
	- H. Data *Inverter.*
	- I. Data Beban (Motor).

2. Merancang Simulasi Kereta Rel Listrik

Untuk merancang simulasi dengan menggunakan program ETAP *Power Station* versi 7.5.0, maka *Single Line Diagram* dari Sistem Kereta Rel Listrik yang akan dianalisa harus dibuat terlebih dahulu sesuai komponen yang ada, yaitu dari sumber pembangkitan hingga beban. Gambar dibawah ini merupakan Single Line Diagram dari sistem Kereta Rel Listrik yang akan dibuat pemodelannya pada program ETAP *Power Station* versi 7.5.0. Hal ini terlihat pada gambar  $3.1:$ 

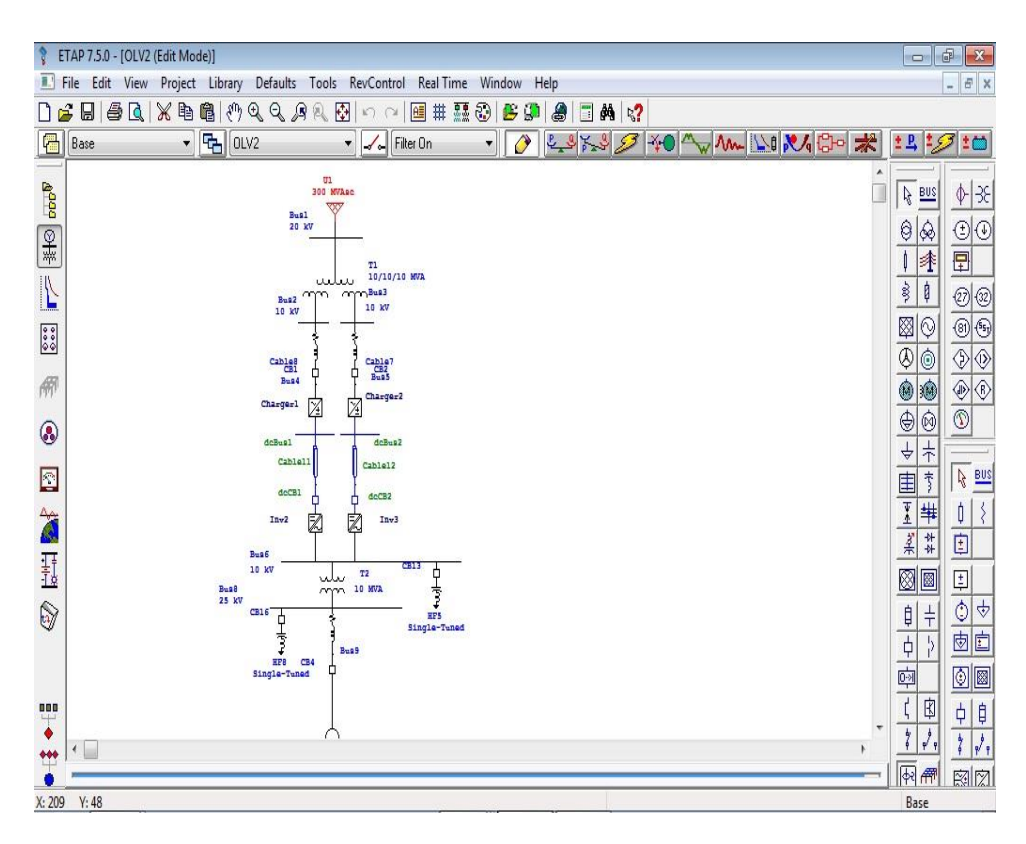

**Gambar 3.1** *Single Line Diagram* **Sistem Kereta Rel Listrik 1x25 kV** 

**Jogyakarta-Solo**

Untuk mengetahui besarnya tingkat distorsi harmonisa , maka terlebih dahulu kita membuat *Single Line Diagram* dari sistem itu sendiri. Berikut ini langkah-langkahnya :

a. Jalankan Program ETAP *Power Station* versi 7.5.0

Program ETAP *Power Station* versi 7.5.0 dapat digunakan setelah diinstal ke dalam komputer, setelah itu program dapat digunakan dengan cara mengklik program ETAP *Power Station* versi 7.5.0. Setelah program dijalankan maka akan tampak tampilan seperti gambar 3.2 yang merupakan tampilan pertama program ETAP *Power Station* versi 7.5.0. Dapat terlihat pada gambar 3.2 sebagai berikut :

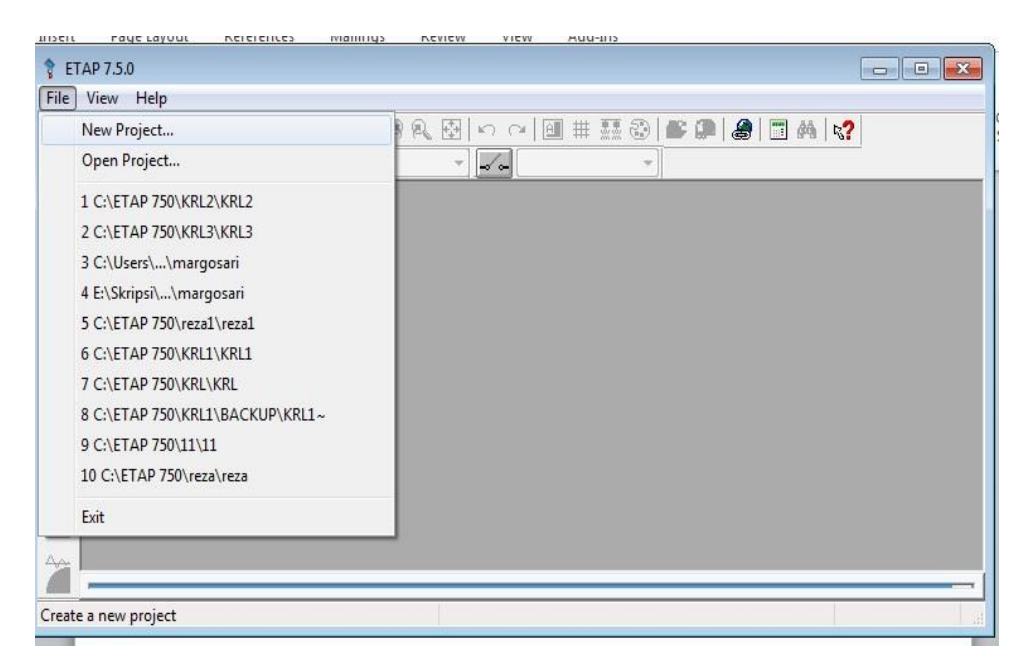

**Gambar 3.2. Tampilan Pertama ETAP** *Power Station* **versi 7.5.0**

b. Membuat Studi Kasus Yang Baru

Untuk membuat studi kasus yang baru maka pada gambar 3.2, setelah itu klik *file* lalu *new project* dan akan muncul seperti gambar 3.3 lalu menulis *name project* dan pilih unit *system* dan *requeired password* sesuai dengan kebutuhan.

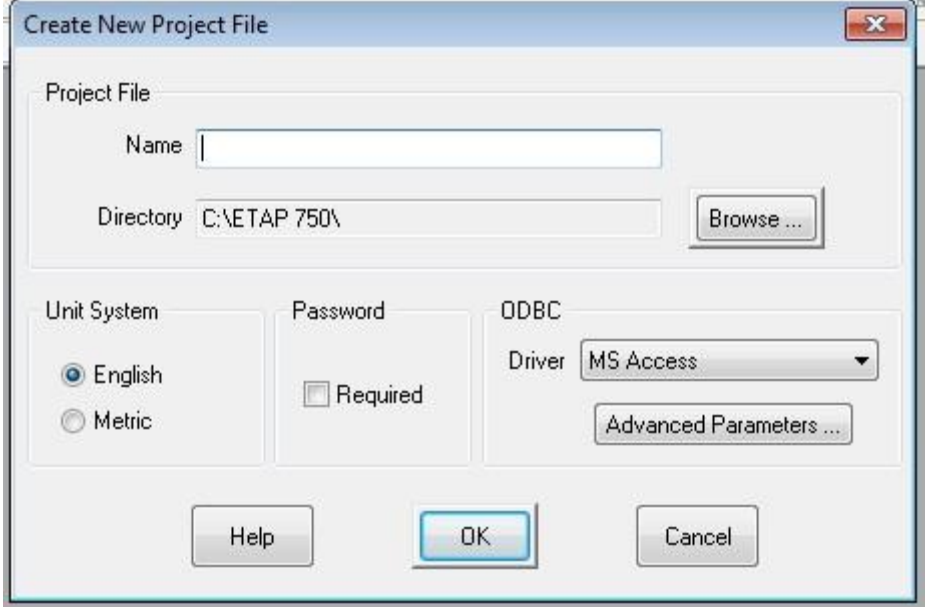

**Gambar 3.3 Tampilan** *Create New Project File*

Setelah pada gambar 3.3 maka klik ok dan akan tampil seperti gambar

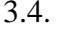

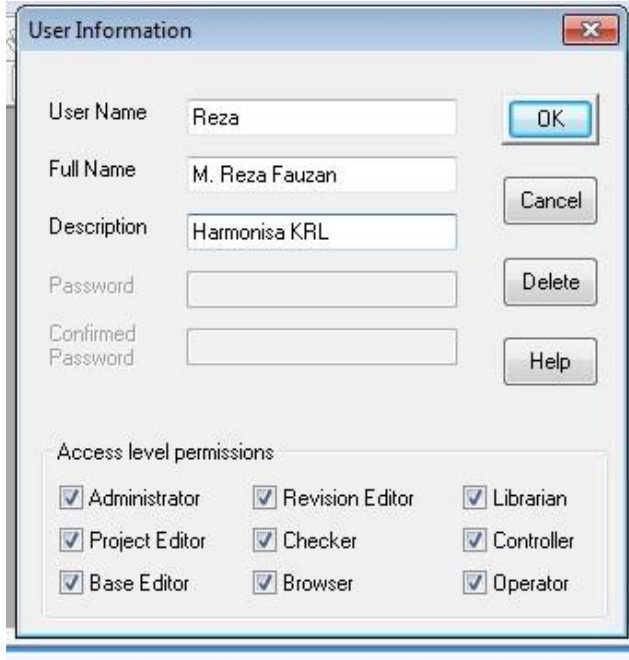

**Gambar 3.4 Tampilan** *User* **Information ETAP** *Power Station*

### c. Membuat *One Line Diagram*

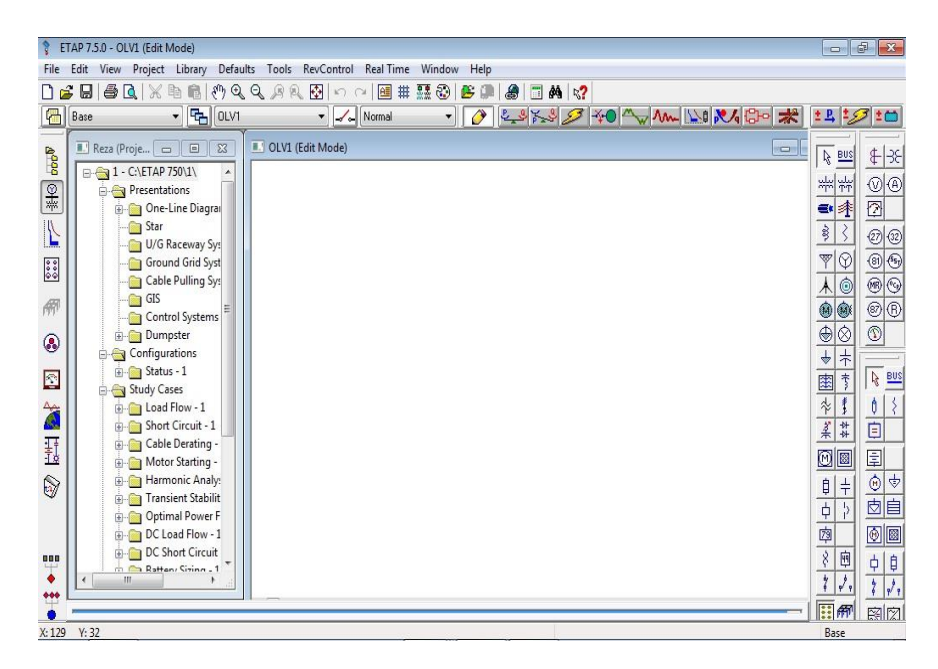

**Gambar 3.5 Tampilan Utama Program ETAP** *Power Station* **versi** 

### **7.5.0**

Pada gambar 3.5 terdapat ruang untuk menggambar *one line diagram* dengan menggunakan template yang terdapat pada toolbar yang terletak di sebelah kanan. Contoh *one line diagram* yang telah dibuat seperti pada gambar 3.6 di bawah ini.

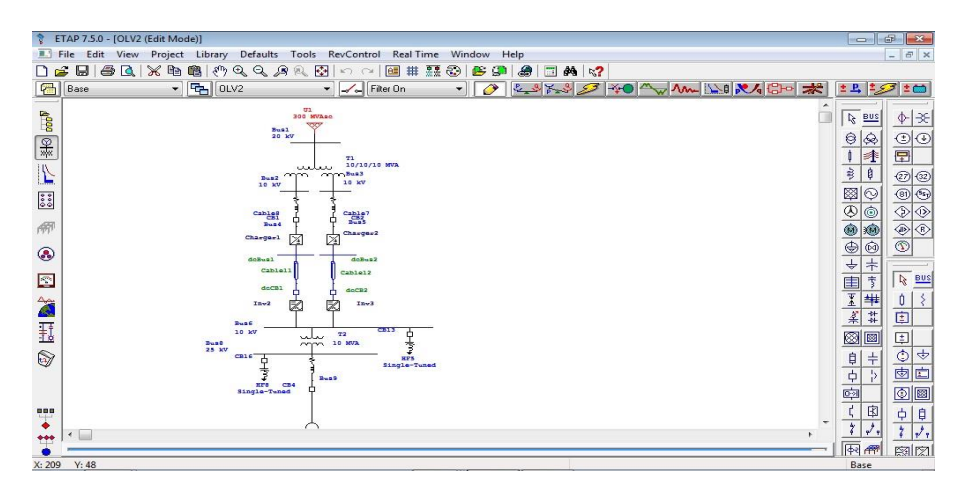

**Gambar 3.6 Single Line Diagram dalam ETAP** *Power Station* **versi** 

d. Mendapatkan Nilai *Total Harmonic Distortion* (THD)

Untuk mendapatkan nilai *Total Harmonic Distortion* (THD), terlebih dahulu kita menjalankan sistem *one line diagram* pada program ETAP *Power Station* versi 7.5.0 pada tampilan *Harmonic Analysis.* Kemudian didapat nilai *Total Harmonic Distortion* tegangan maupun arus pada setiap bus akibat penggunaan *Converter* baik pada sisi beban maupun sisi sumber. Hal ini terlihat seperti pada gambar 3.7 :

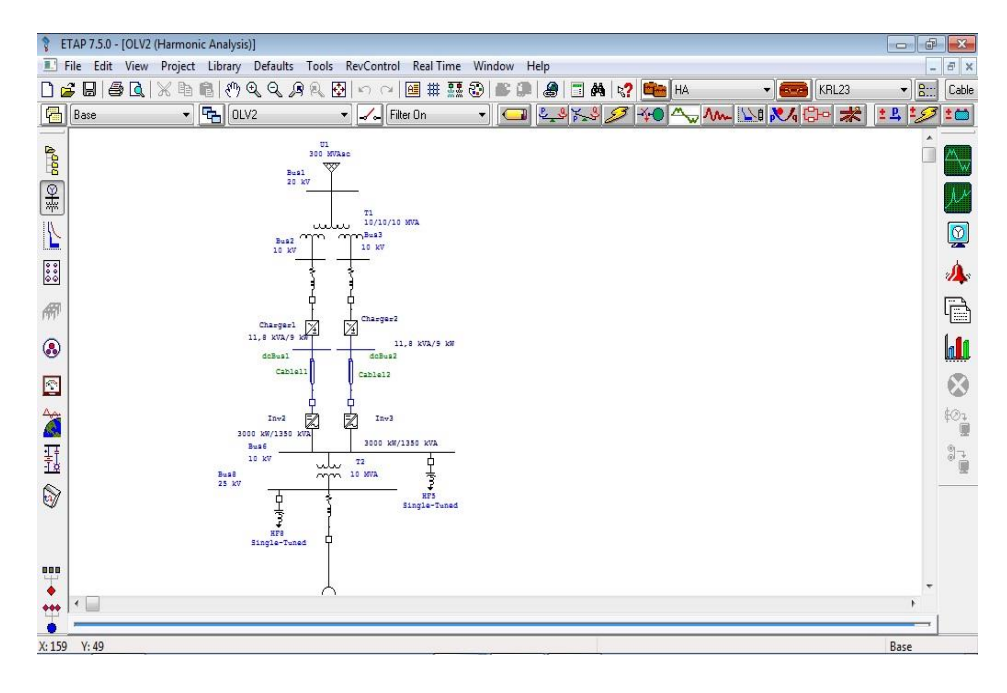

**Gambar 3.7 Tampilan** *Harmonic Analysis* **program ETAP** *Power* 

*Station* **versi 7.5.0**

4. Membuat Analisa dari Hasil Simulasi

Setelah perancangan sistem melalui simulasi selesai maka didapatkan data sesuai hasil simulasi *software* ETAP *Power Station* versi 7.5.0. Hasil simulasi berupa data nilai *Total Harmonic Distortion* (THD) dan gambar gelombang sinusoidal serta spektrum arus maupun tegangan. Apabila nilai *Total Harmonic Distortion* (THD) masih diatas ambang batas standar yang ditetapkan IEEE 519-1992 maka diperlukan pemasangan filter pasif guna mereduksi nilai harmonisa.

5. Penulisan Laporan

Dalam tahap ini dilakukan penulisan laporan hasil dari penelitian secara lengkap tinjauan pustaka hingga proses simulasi yang dilakukan dan analisa serta kesimpulan dan saran.

# **3.4 .Diagram Alir Penelitian**

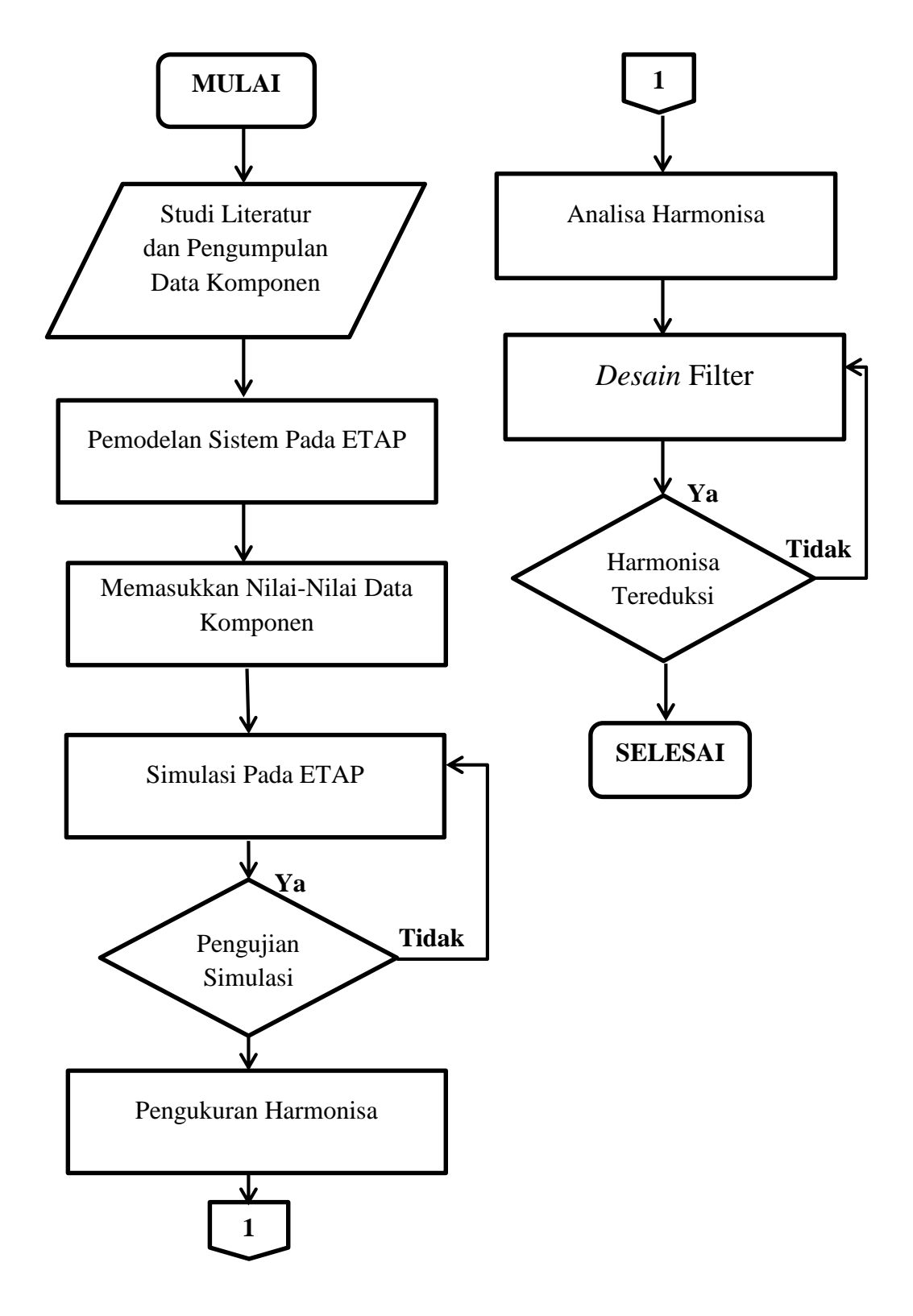

**Gambar 3.8 Diagram Alir Penelitian**